# 4. メールアカウント情報

メールアカウント情報では、メールアドレスの取得やメールアドレスの POP パスワード変更、転送設定、 迷惑メールチェックなどメールに関する管理が行えます。

「メールアカウント情報」にアクセスするには、「メールアカウント情報」リンクをクリックします。

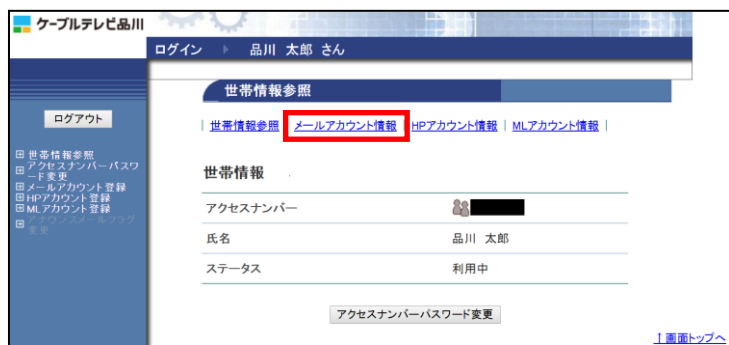

- 新しくメールアドレスを取得する場合は、8ページへ
- メールアドレスのパスワードを再発行する場合は、10 ページへ
- メールアドレスを削除するする場合は、[12](#page-5-0) ページへ
- メールアドレスの設定変更などを行う「メールアカウント情報」の説明は、14 ページへ
- メールアドレスのパスワードを変更(任意)する場合は、[38](#page-31-0) ページへ

### 4**.**1**.** メールアカウント登録

メールアカウント情報 (基本契約上限数:5登録数:1)

 $n1000$ 

ログイン ▶ 品川 太郎 さん

[注意事項]

メールアカウント登録

下記の世帯に対して、アカウントを新規に登録します。

| メールアカウント登録 | アナウンスメールフラグ変更

メールアドレス X acast.cts.ne.jp

<mark>-</mark> ケーブルテレビ品川

ログアウト

日世帯情報参照

メールアドレスを登録します。メールアドレスは基本契約で 5 個まで無料、6 個目以降はオプションサ ービス(月額税込 330 円/個)で追加登録が可能です。

なお、新規で取得可能なメールアドレスは、サブドメイン (east または west) 付きのメールアドレス のみとなっております。ご了承ください。

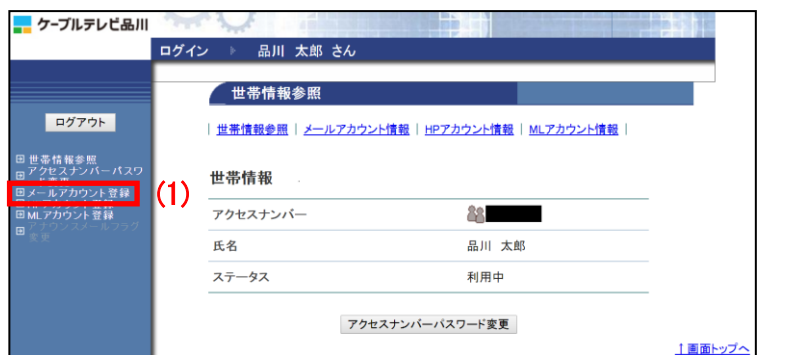

POPID アナウンスメールフラグ ウィルススキャン ステータス

無効(OFF)

利用中

植面トップへ

有効(ON)

(1)画面左側メニューの「メールアカウン ト登録」リンクをクリックします。

または、「メールアカウント情報」ページ の「メールアカウント登録」ボタンをクリ ックします。

(2)「メールアカウント登録」画面が表示 されます。注意事項をご確認のうえ、「メ ールアドレス(必須)」欄に希望のメール アドレスを入力します。

(3)入力が完了したら「次へ」ボタンをク リックします。

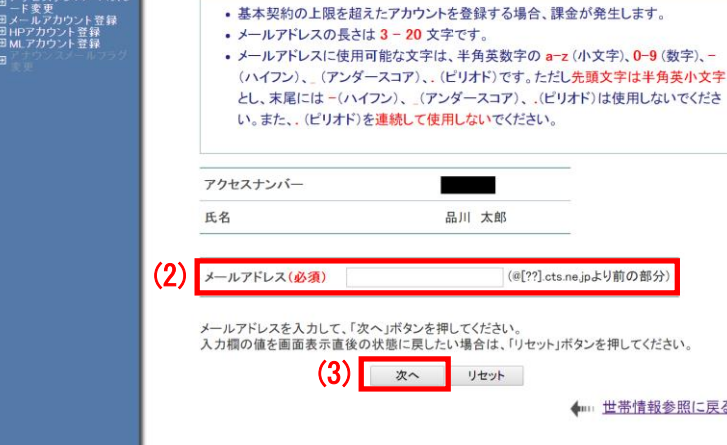

#### 【注意事項】

- ・上限 5 個を超えたメールアカウントを登録する場合、課金が発生します。(月額税込 330 円/個)
- ・メールアドレスの長さは 3~20 文字です。
- ・メールアドレスに使用可能な文字は、半角英数字の a-z(小文字)、0-9(数字)、-(ハイフン)、\_(ア ンダースコア)、.(ピリオド)です。ただし、先頭文字は半角英小文字とし、末尾には -(ハイフン)、 \_(アンダースコア)、.(ピリオド)は使用しないでください。また、.(ピリオド)を連続して使用 しないでください。

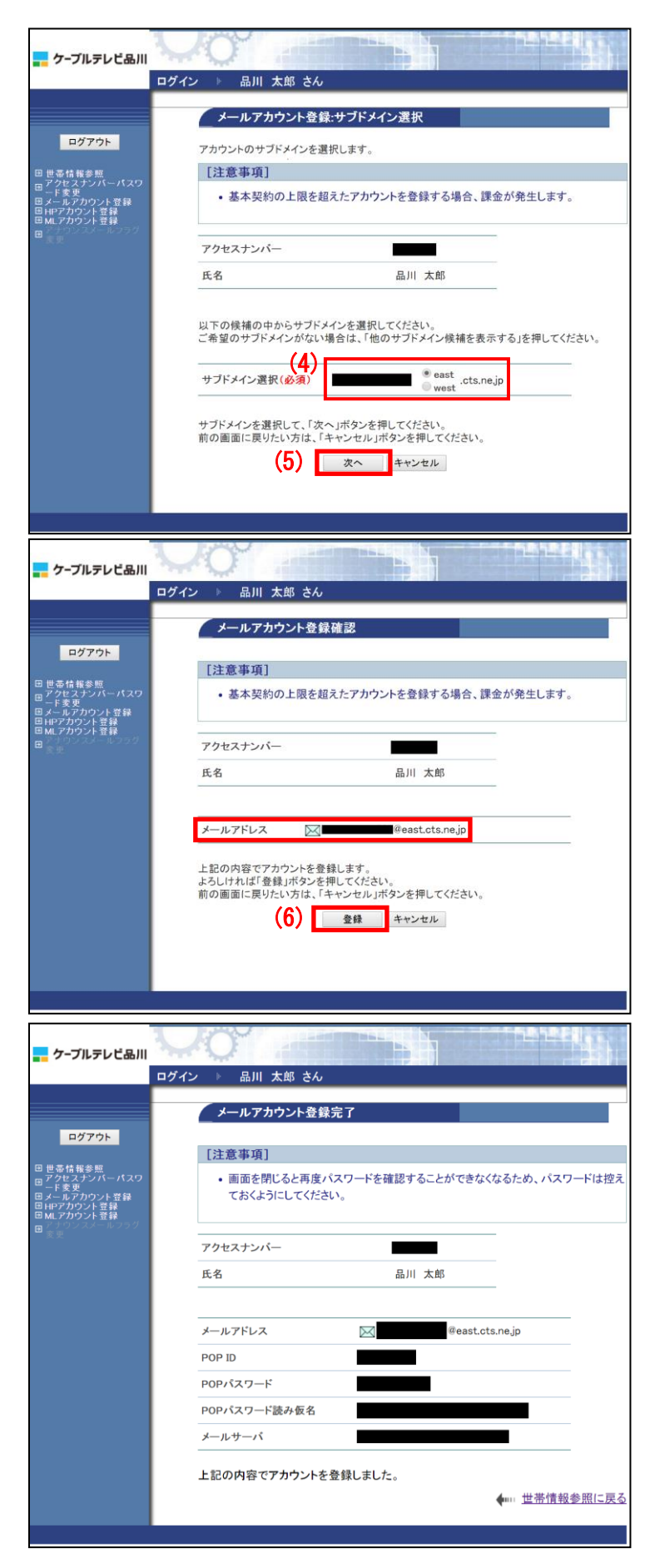

(4)サブドメイン(east または west)を選 択します。

(5)サブドメインを選択したら、「次へ」ボ タンをクリックします。

(6)「メールアカウント登録確認」画面が表 示されます。メールアドレスを確認して、 問題なければ「登録」ボタンをクリックし ます。

(7)「メールアカウント登録完了」画面が表 示されます。 メールアドレスをご利用になる際に必要に なる情報のため、この画面を印刷するか、 メモに控えて保存してください。

POP パスワードは、今後は表示されること はありませんので、必ず控えてください。

以上で、メールアドレスの登録は完了です。

# 4**.**2**.** メールアカウントパスワード変更(再発行)

ご利用のメールアドレスのパスワードを、システムが自動生成したパスワードに変更(再発行)するこ とができます。

※メールアドレスのパスワードをお客さま任意の文字列に変更したい場合は、ログイン画面が異なりま す。

メールのパスワードをお客さま任意の文字列に変更する方法は、[38](#page-31-0) ページへ。

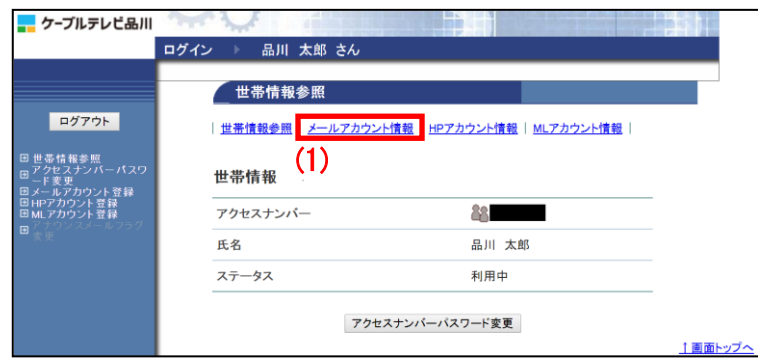

(1) 「世帯情報参照」画面で「メールア カウント情報」をクリックします。

- メールアカウント情報 (基本契約上限数:5登録数:1)  $(2)$   $x-yzFLz$ POPID アナウンスメールフラグ ウィルススキャン ステータス Martin Cleast.cts.ne.jp : 1000 有効(ON) 無効(OFF) 利用中 **| メールアカウント登録 |** アナウンスメールフラグ変更 | 価面トップへ

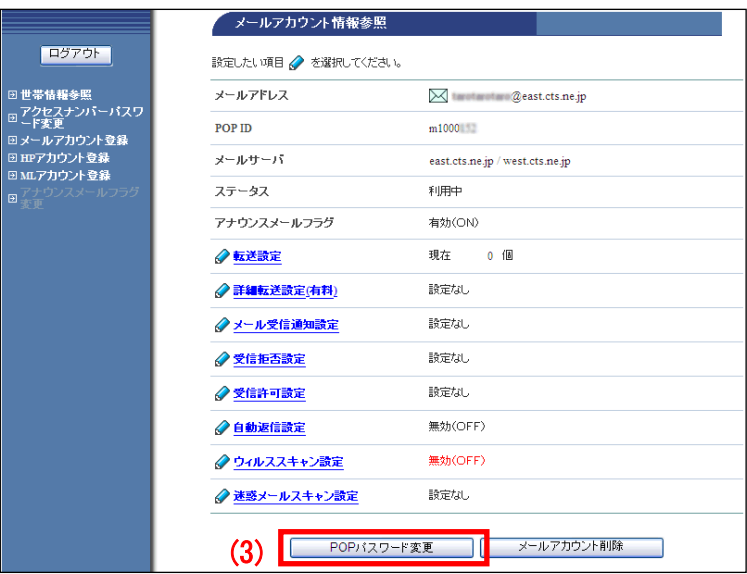

(2)パスワードを変更したいメールアドレ スのリンクをクリックします。

(3)「メールカウント情報参照」ページが 表示されます。 ページの一番下にある「POP パスワード変 更」ボタンをクリックします。

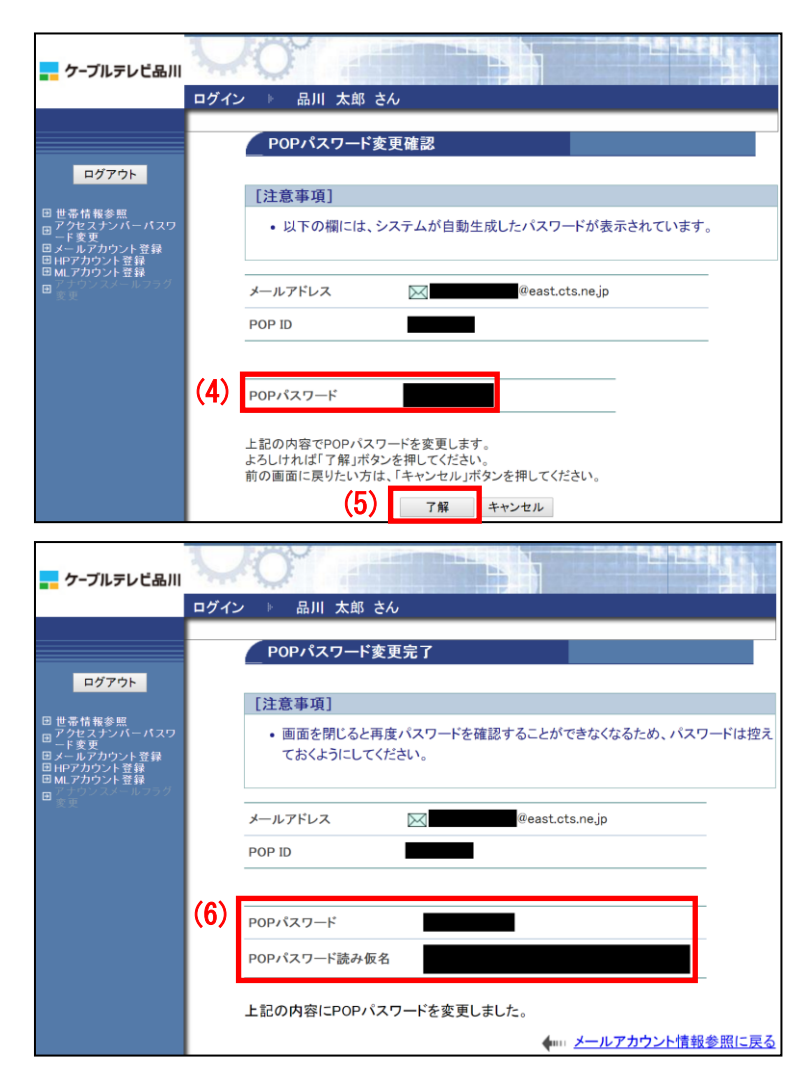

(4)「POP パスワード変更確認」画面が表 示され、システムが自動生成したパスワ ードが表示されます。

(5)このパスワードでよければ「了解」ボ タンをクリックします。 パスワードを別のものにする場合は「キ ャンセル」ボタンをクリックします。

(6)「POP パスワード変更確認」画面で、 変更(再発行)されたパスワードが表示 されます。

今後は、パスワードが表示されることは ありませんので、この画面を印刷するか、 メモなどに控えて保存してください。

以上で、メールアドレスのパスワード変 更は完了です。

### <span id="page-5-0"></span>4**.**3**.** メールアカウント削除

登録されたメールアドレスを削除することができます。削除したメールアドレスは、再度取得すること はできません。削除の際は、十分にご注意ください。

#### ※ご注意

メールアドレスを登録した当月は、そのメールアドレスを削除することはできません。その場合、メー ルアカウント削除ボタンは表示されません。

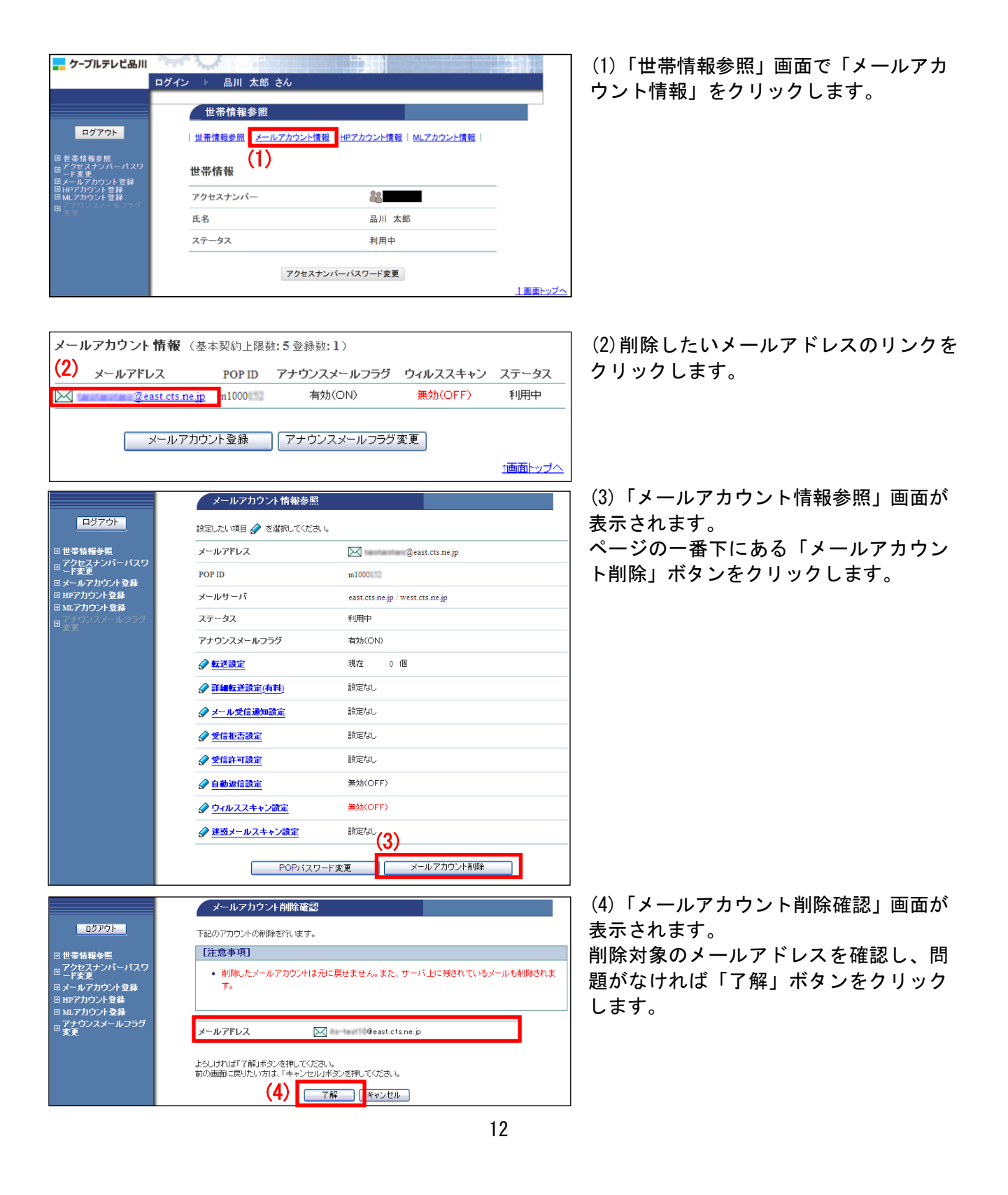

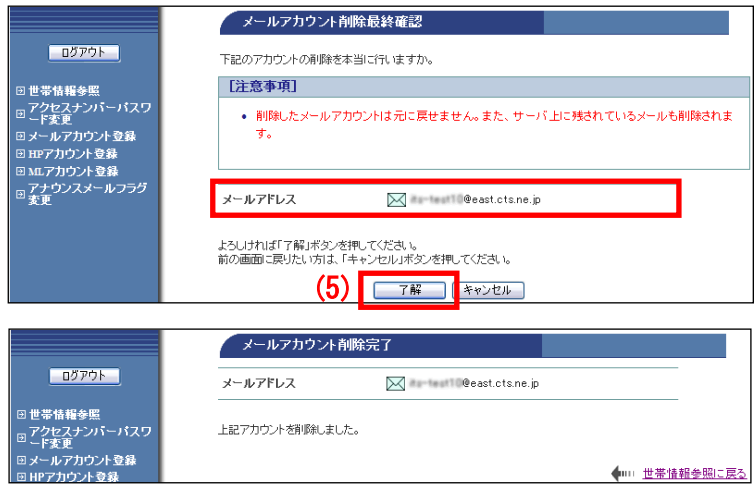

(5)「メールアカウント削除最終確認」画 面が表示されます。

再度、削除対象のメールアドレスを確認 し、問題なければ「了解」ボタンをクリ ックします。

(6)「メールアカウント削除完了」画面が 表示されます。

以上で、メールアドレスの削除作業は完了 です。

# 4**.**4**.** 「メールアカウント情報参照」画面の説明

選択したメールアドレスの登録状況を確認できます。また、転送設定やウィルススキャン、迷惑メール 設定などが行えます。

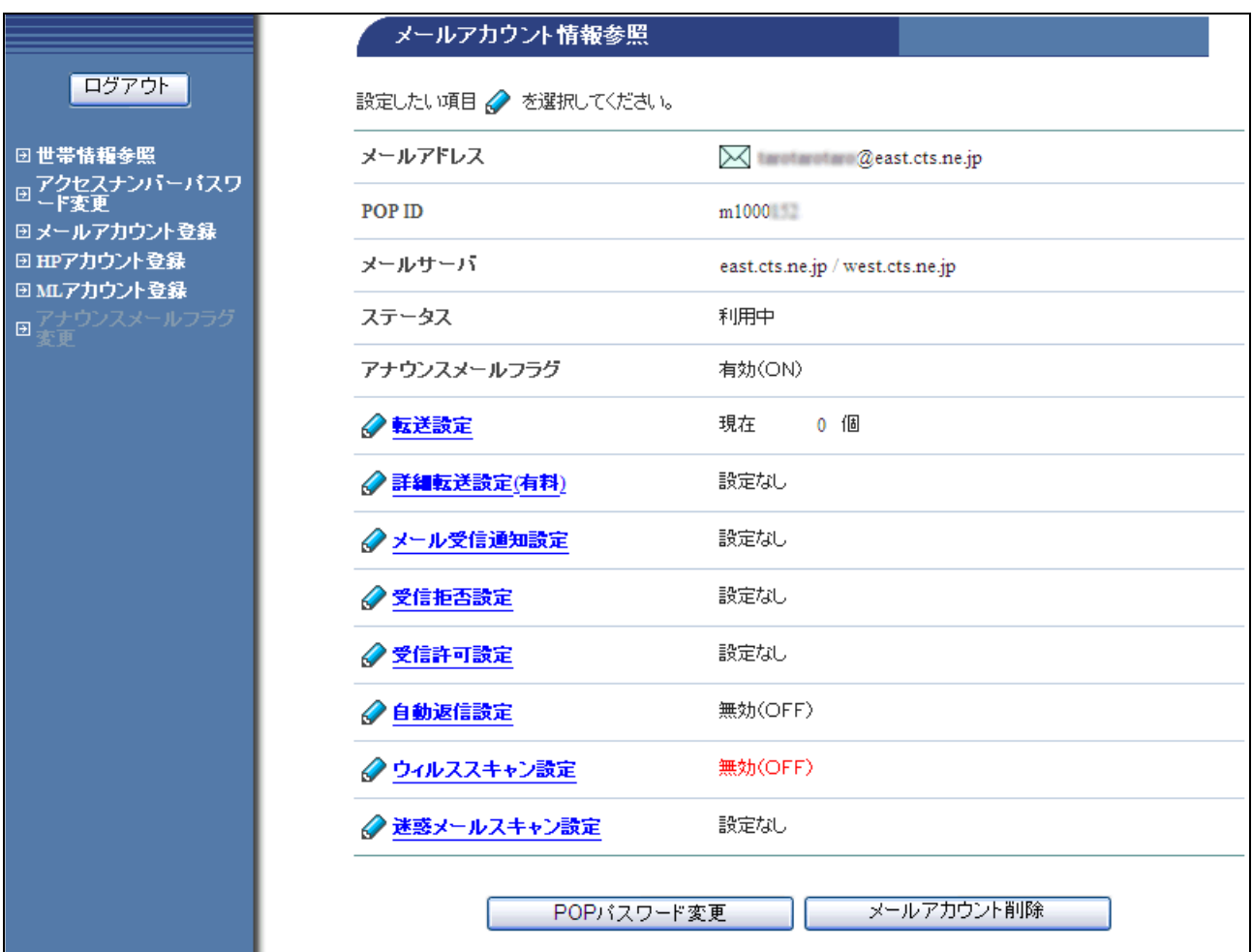

### ■各項目の説明

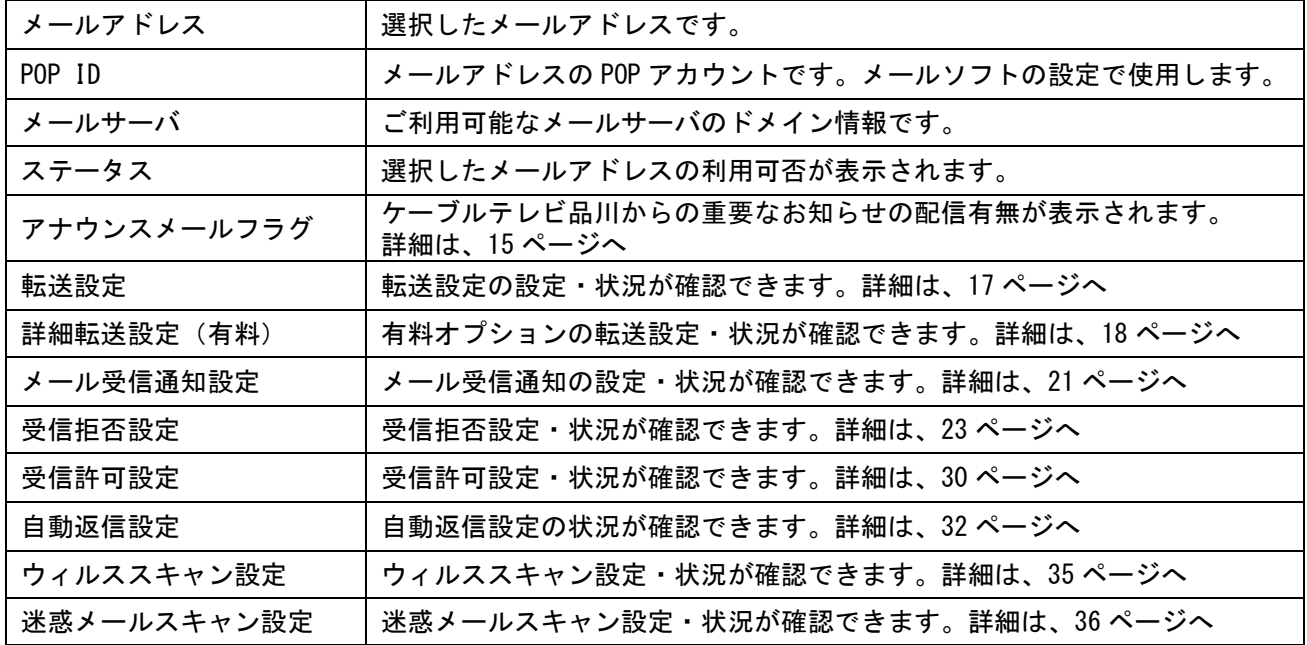

# <span id="page-8-0"></span>4.4.1. アナウンスメールフラグ変更

ケーブルテレビ品川からの、メンテナンスなどの重要なお知らせメールの受信可否を設定できます。 なお、ご登録になっているすべてのメールを「無効(OFF)」にすることはできません。お知らせメール は必ず受信いただきまして、ご確認くださいますよう、お願いいたします。

※「アナウンスメールフラグ変更」ボタンは、メールアドレスを複数登録されている場合、クリックが 可能となります。登録されているメールアドレスが1つのみの場合には、選択することはできません。

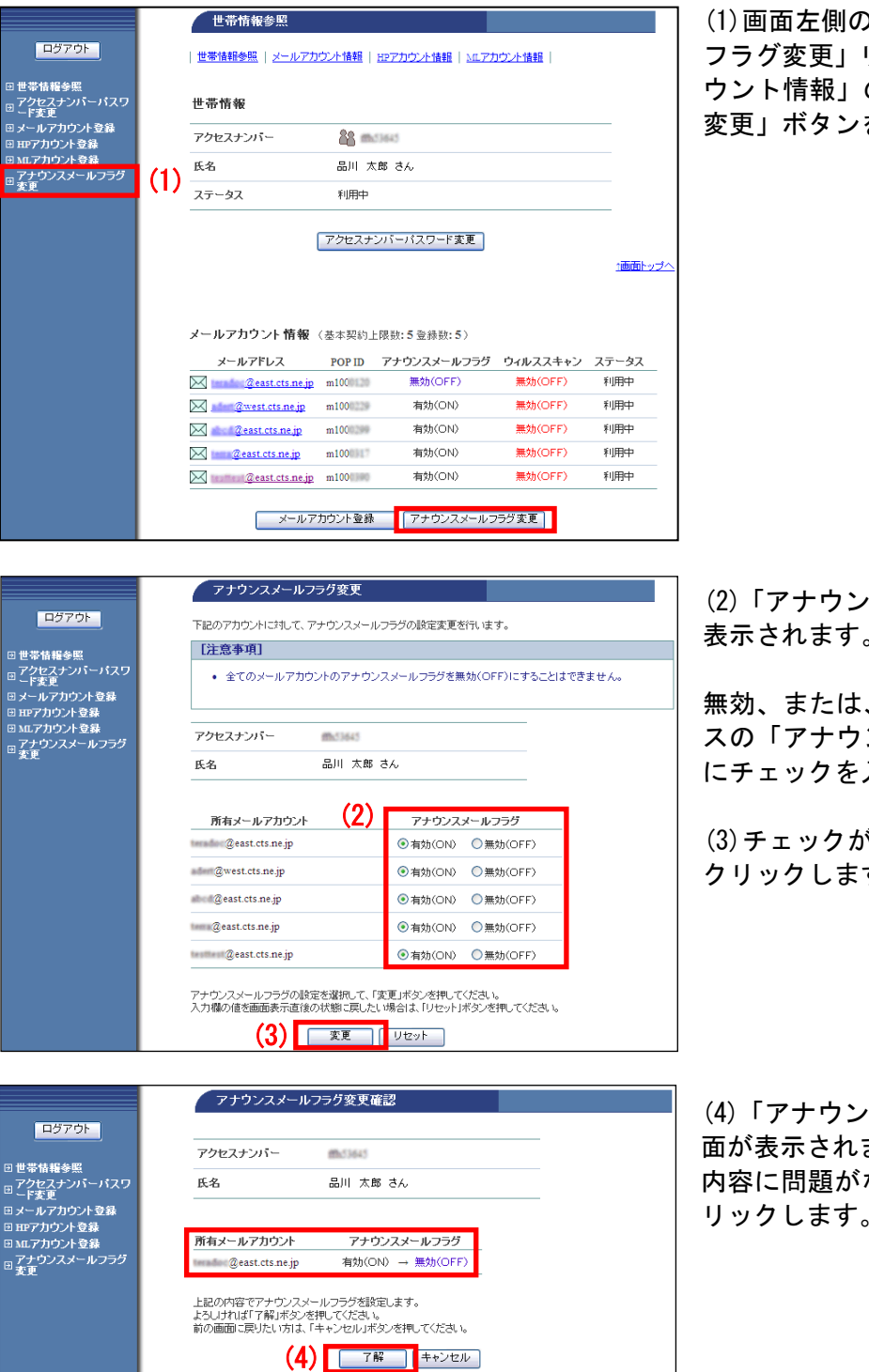

(1)画面左側のメニュー「アナウンスメール フラグ変更」リンク、または、「メールアカ ウント情報」の「アナウンスメールフラグ 変更」ボタンをクリックします。

(2)「アナウンスメールフラグ変更」画面が 表示されます。

無効、または、有効にしたいメールアドレ スの「アナウンスメールフラグ」のボタン 入れます。

(3)チェックが完了したら「変更」ボタンを す。

(4)「アナウンスメールフラグ変更確認」画 ます。 なければ「了解」ボタンをク リックします。

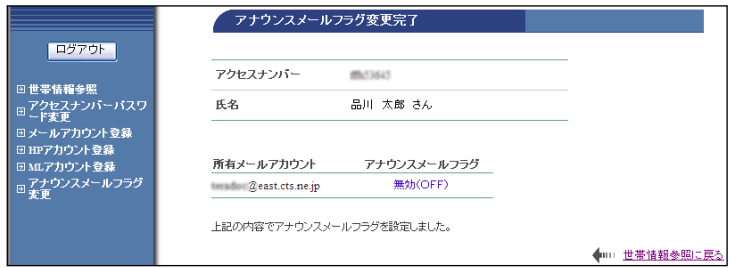

(5)「アナウンスメールフラグ変更完了」画 面が表示されます。

以上で、アナウンスメールフラグ設定は完 了です。

# <span id="page-10-0"></span>4.4.2. メール転送設定

お客さまのメールアドレスに届いたメールを、別のメールアドレスに転送するオプションサービスです。 このオプションサービスは標準サービスのため、無料でご利用になれます。

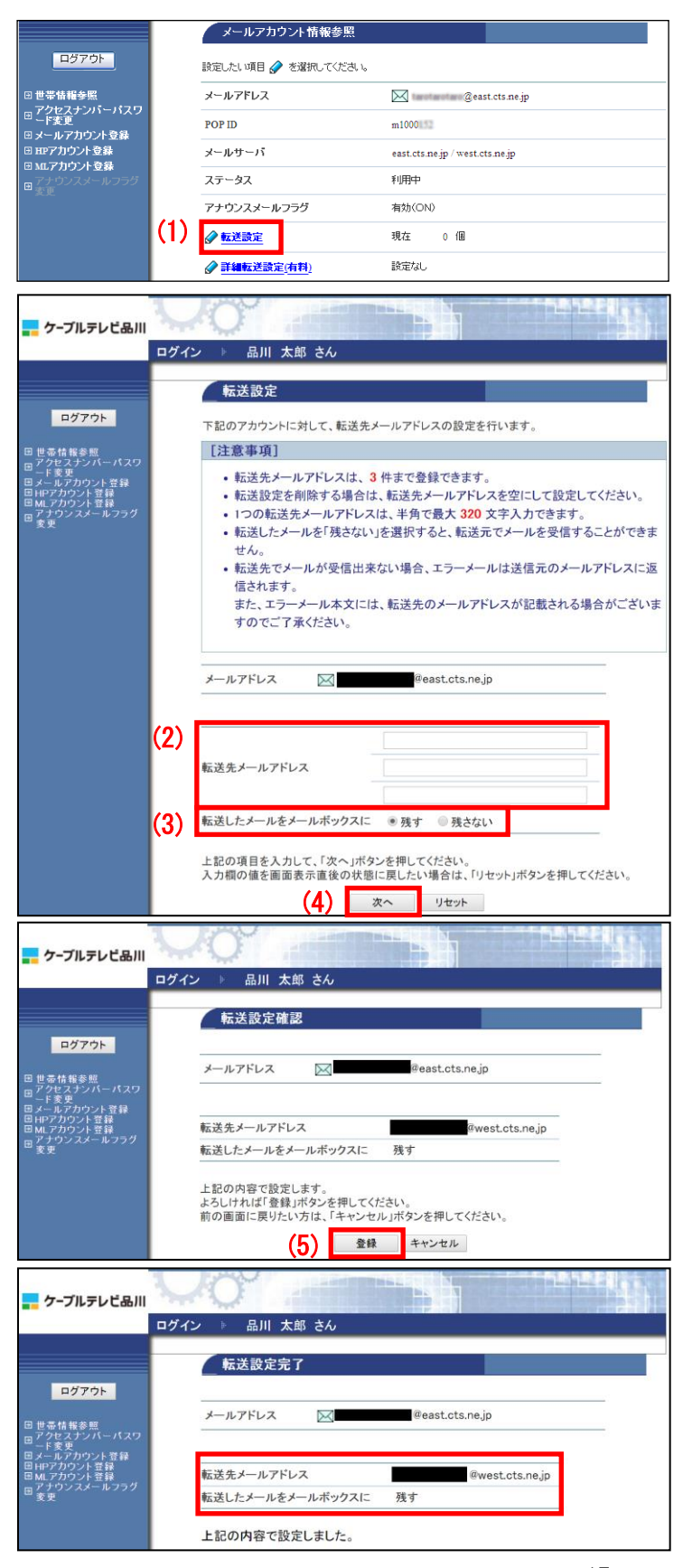

(1)「メールアカウント情報参照」画面の「転 送設定」リンクをクリックします。

(2)「転送設定」画面が表示されます。 【注意事項】をご確認のうえ、「転送先メー ルアドレス」項目に転送したいメールアドレ スを入力します。

(3)転送したメールをメールボックスに残す か残さないかを選択します。

※「残さない」を選択した場合、転送元のメ ールアドレスを設定しているメールソフト や「どこでもメール」ではメールを受信でき なくなりますので、ご注意ください。

(4)「次へ」ボタンをクリックします。

(5)「転送設定確認」画面が表示されます。 内容を確認して、問題がなければ「登録」ボ タンをクリックします。

(6)「転送設定完了」画面が表示されます。

以上で、転送設定は完了です。

## 4.4.3. 詳細転送設定(有料オプションサービス)

お客さまのメールアドレスに届いたメールを、条件を設定して別のメールアドレスに転送できる有料オ プションサービス「詳細転送設定」の設定方法です。オプション料金として、月額 220 円(税込)が発生 いたします。

●指定した条件に当てはまるメールのみ転送されます。

●転送条件は転送元メールアドレス1つにつき、10件まで設定が可能です。

●条件が複数ある場合は、転送設定「1」から順にチェックをしていき、条件に当てはまった場合、それ 以降の条件は適用されません。

#### ※ご注意

詳細転送設定サービスをご利用の場合、転送設定サービス(標準)はご利用になれません。あらかじめ 転送設定サービスで設定された条件は削除されます。

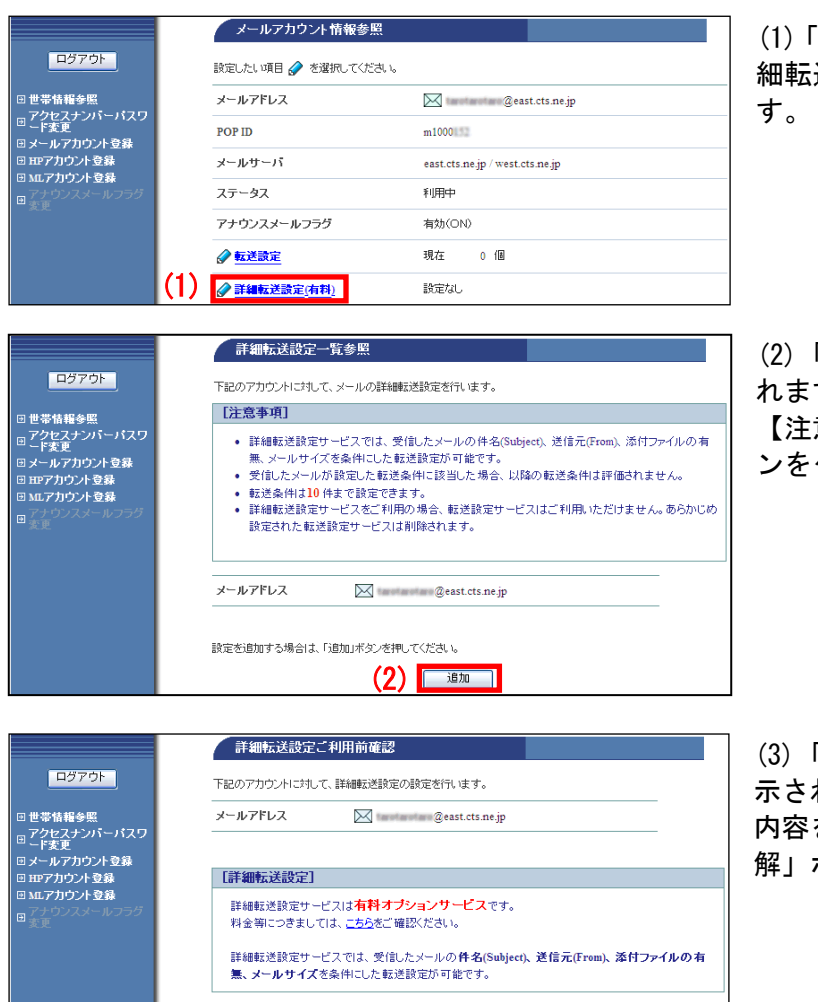

本サービスをご利用になる場合は、「了解」ボタンのクリックをお願いたします。 (3) | 78 | キャンセル |

(1)「メールアカウント情報参照」画面の「詳 送設定 (有料)」リンクをクリックしま

「詳細転送設定一覧参照」画面が表示さ す。

意事項】をご確認のうえ、「追加」ボタ ンをクリックします。

「詳細転送設定ご利用前確認」画面が表 れます。 内容をご確認のうえ、ご利用になるには「了

解」ボタンをクリックします。

# 【注意事項】をお読みのうえ、各設定を行います。

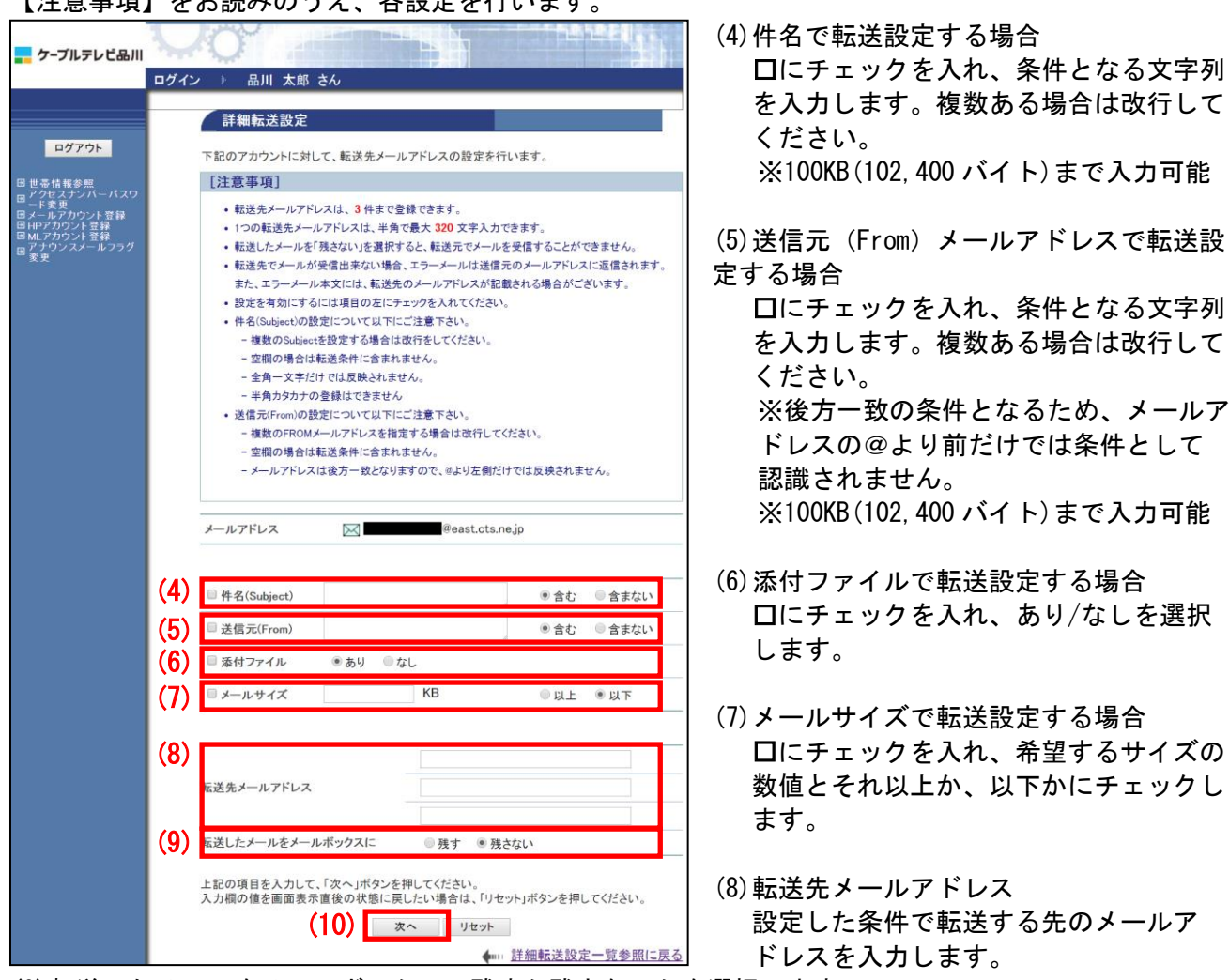

- (9)転送したメールをメールボックスに残すか残さないかを選択します。
- ※「残さない」を選択した場合、転送元のメールアドレスを設定しているメールソフトや「どこでも メール」ではメールを受信できなくなりますので、ご注意ください。
- (10)設定が終わりましたら、「次へ」ボタンをクリックします。

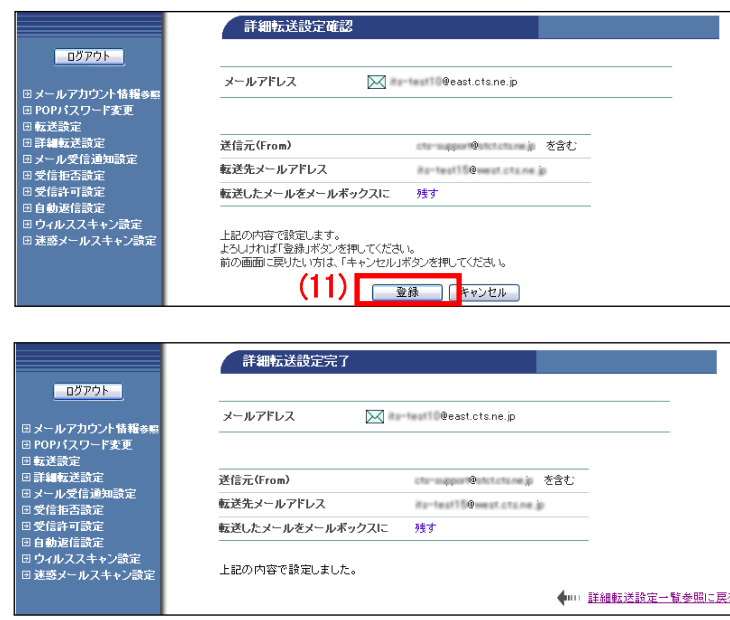

(11)「詳細転送設定確認」画面で設定内容が 表示されます。 確認して問題がなければ、「登録」ボタンを クリックします。

メールア

ールア

- (12)「詳細転送設定完了」画面が表示されま す。
- 以上で、詳細転送設定は完了です。

# <詳細転送設定を追加・変更するには?>

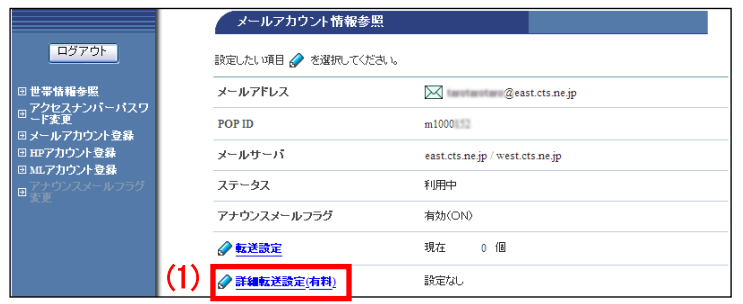

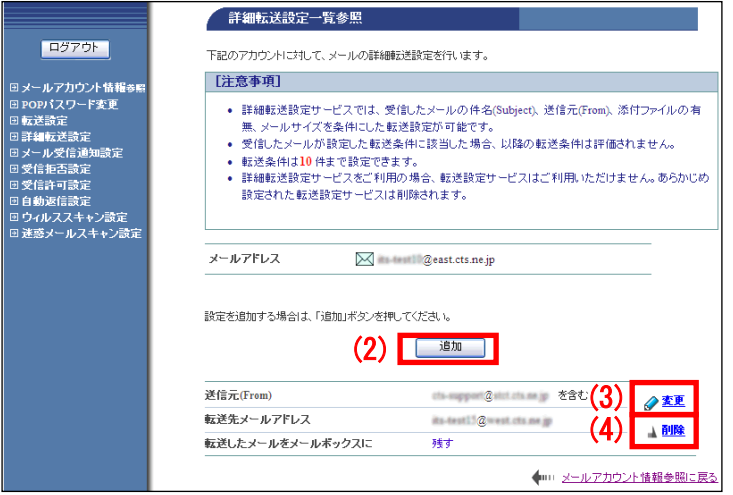

(1)「メールアカウント情報参照」画面の「詳 細転送設定(有料)」リンクをクリックしま す。

(2)追加する場合は「追加」ボタンをクリッ クします。

(3)既存の設定を変更する場合は「変更」リ ンクをクリックします。設定画面が表示され ます。

(4)削除する場合は「削除」リンクをクリッ クします。

### 4.4.4. メール受信通知設定

お客さまのメールアドレス宛にメールが届いた際に、あらかじめ指定したメールアドレスにメールを受 信したことをお知らせする、無料のオプションサービスです

●通知先は3箇所(メールアドレス)まで指定可能

●通知する内容は以下のとおりです

・送信者(from) ・宛先(to) ・件名(subject) ・添付ファイルの有無 ・メールサイズ

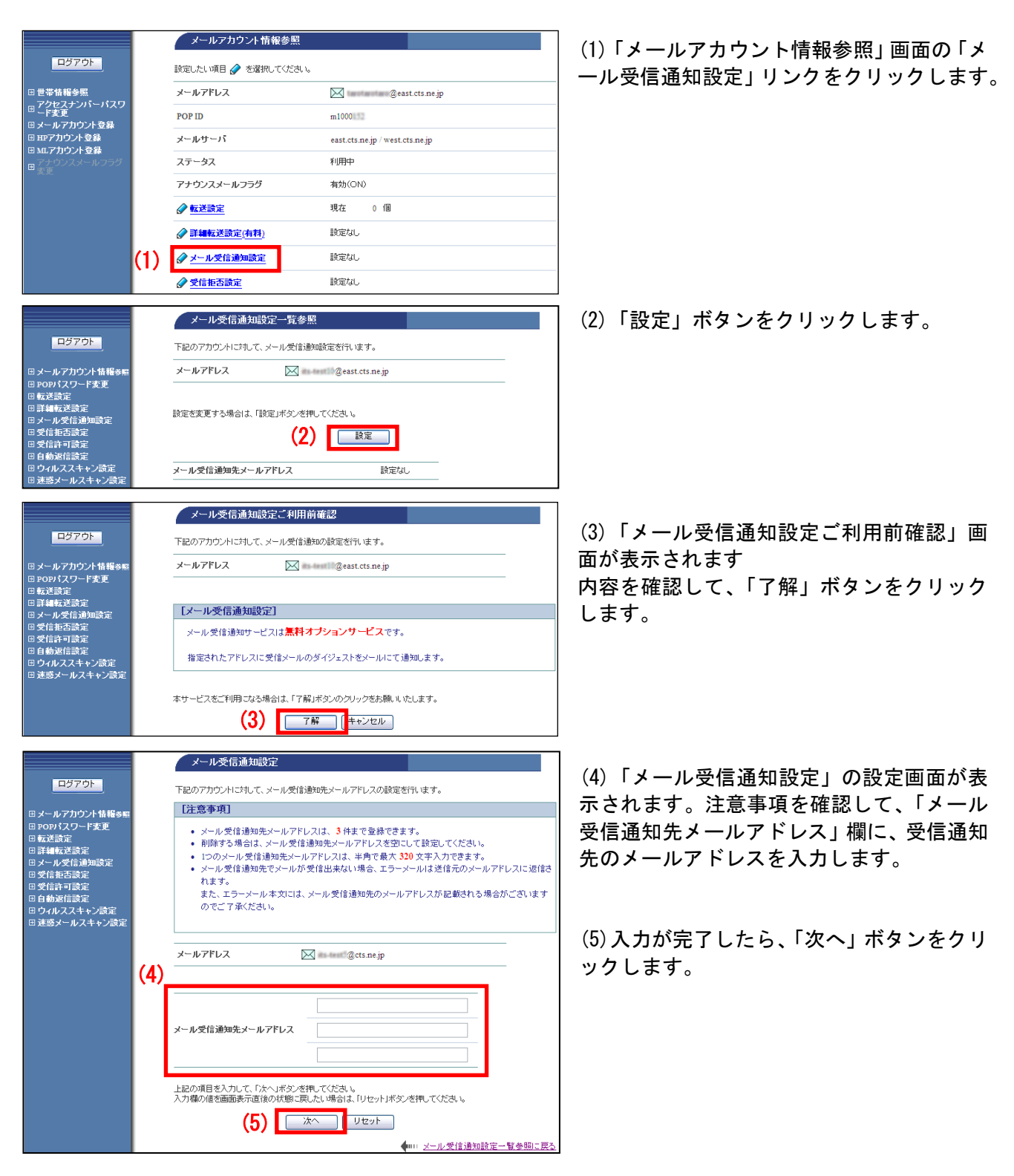

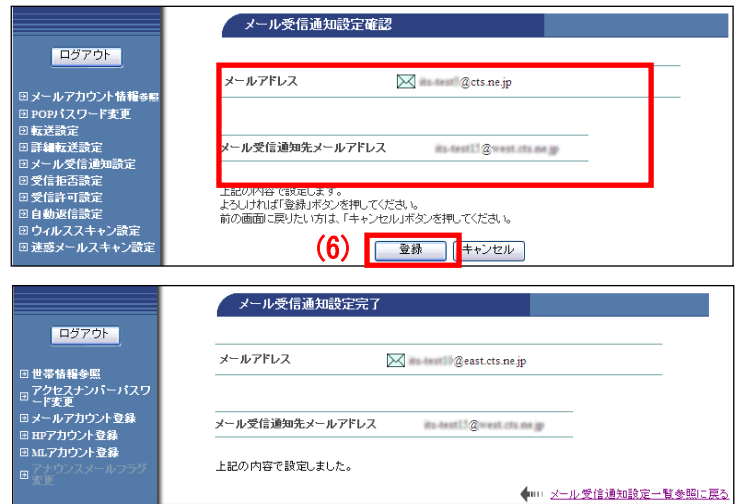

(6)「メール受信通知設定確認」画面が表示 されます。

問題がなければ「登録」ボタンをクリックし ます。

(7)「メール受信通知設定完了」画面が表示 されます。

以上で、設定は完了です。

# 4.4.5. 受信拒否設定

メールアドレス、メールの件名、一部のメールヘッダの条件を指定して、特定のメールを受信拒否でき る無料のオプションサービスです。受信拒否したメールは、「どこでもメール」の迷惑メールフォルダへ 隔離されます。迷惑メールチェックサービスとの併用が可能です。

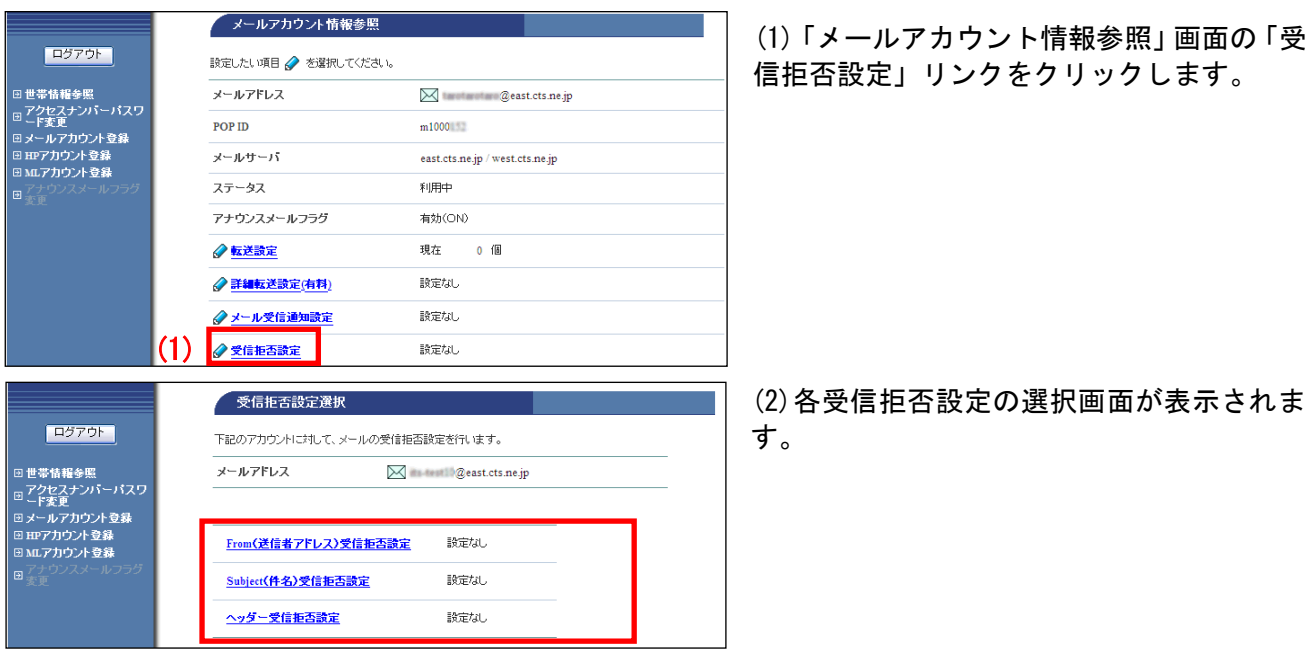

- 「From(送信者アドレス)受信拒否設定」をする 24 ページへ
- 「Subject (件名) 受信拒否設定」をする [27](#page-20-0) ページへ
- 「ヘッダー受信拒否設定」をする [28](#page-21-0) ページへ

# ●「From(送信者アドレス)受信拒否設定」をする

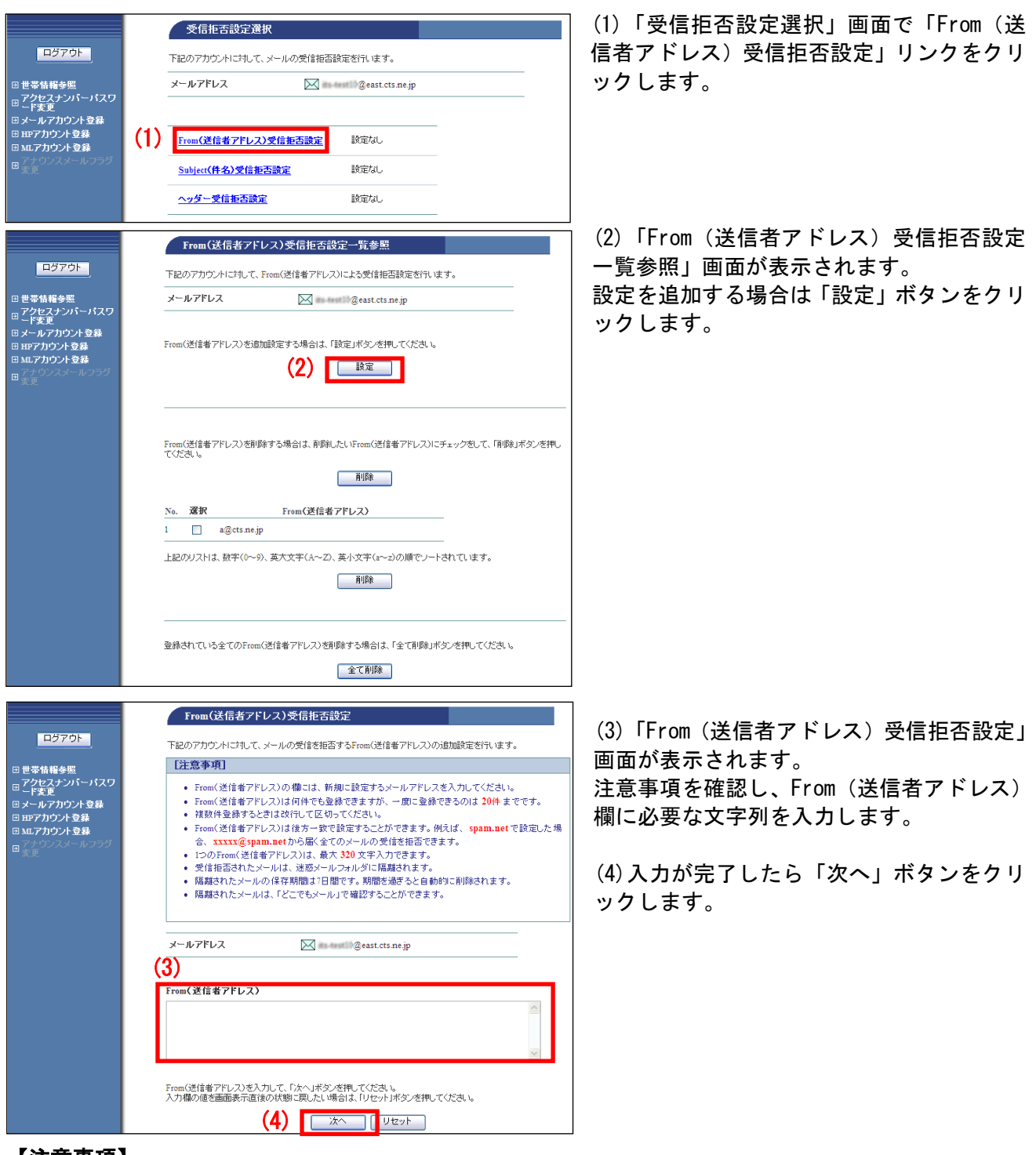

#### 【注意事項】

- ・「From(送信者アドレス)受信拒否設定」は、1 回に 20 件まで登録可能です。登録数自体の上限はありません。
- ・From(送信者アドレス)の欄には既に登録したアドレス(重複したアドレス)は入力しないでください。
- ・複数アドレスを登録する場合は、改行してください。
- ・「From(送信者アドレス)受信拒否設定」では、登録したアドレスを後方一致で検索します。ドメイン(@から後 ろの部分)のみを指定した場合、該当ドメインすべてのメールが拒否の対象となります。アドレス部分(@から 前)のみを指定した場合は、拒否の対象とならない場合がありますので、ご注意ください。
- ・アドレス 1 件につき最大 320 文字までの上限があります。
- ・拒否設定に該当したメールは「どこでもメール」の迷惑メールフォルダに 7 日間保存されます。

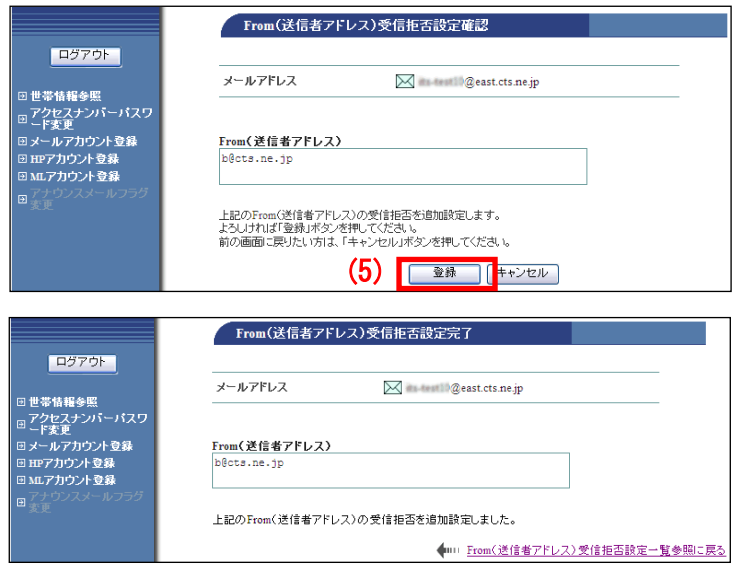

(5)「From(送信者アドレス)受信拒否設定確 認」画面が表示されます。 内容に問題なければ、「登録」ボタンをクリ ックします。

(6)「From(送信者アドレス)受信拒否設定 完了」画面が表示されます。

以上で、From(送信者アドレス)での受信拒 否設定は完了です。

### ■設定した項目を削除する場合

設定した項目を削除するには、個別に削除する方法と、設定を一括で削除する方法があります。

▼個別に削除する方法

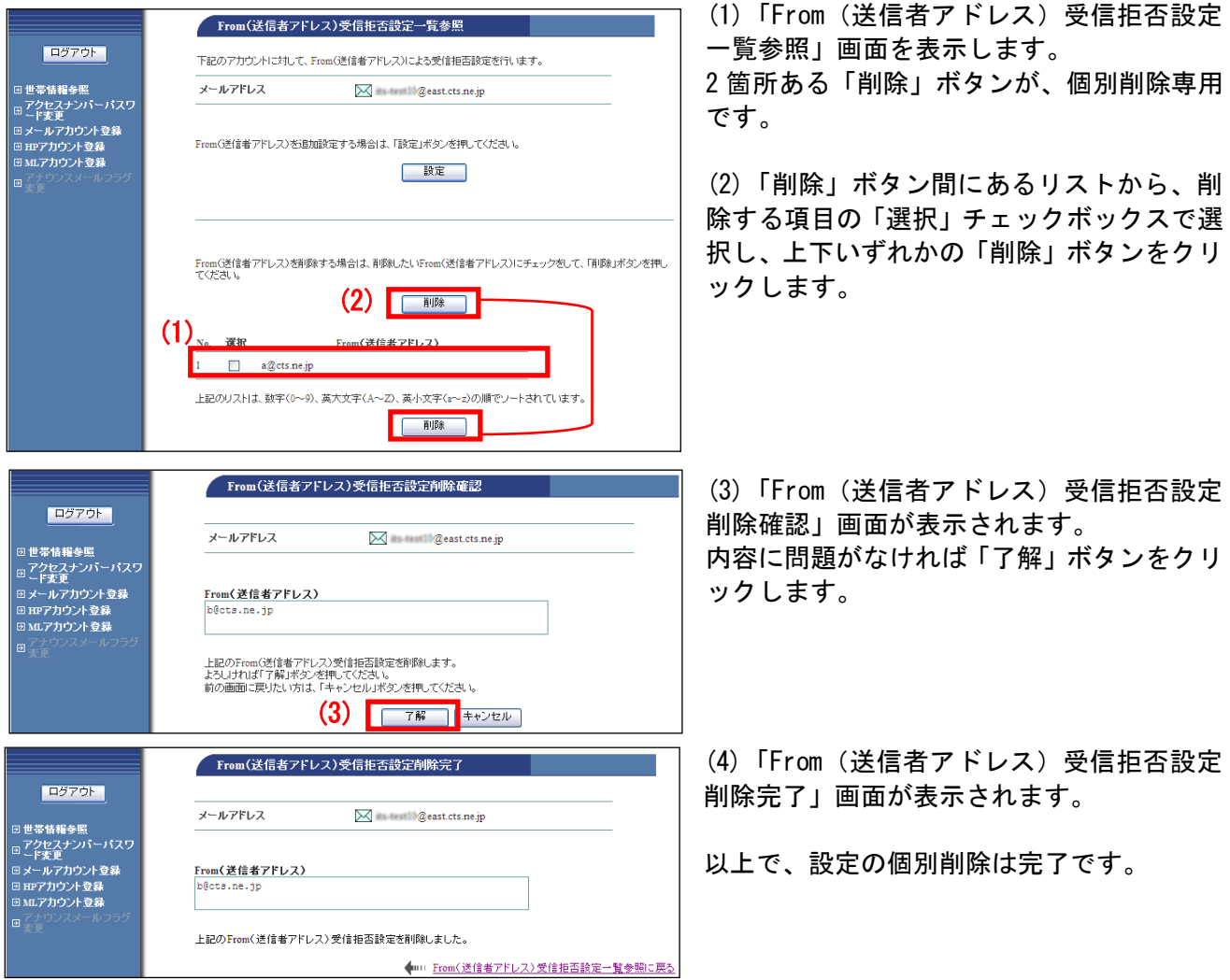

# ▼一括で削除する方法

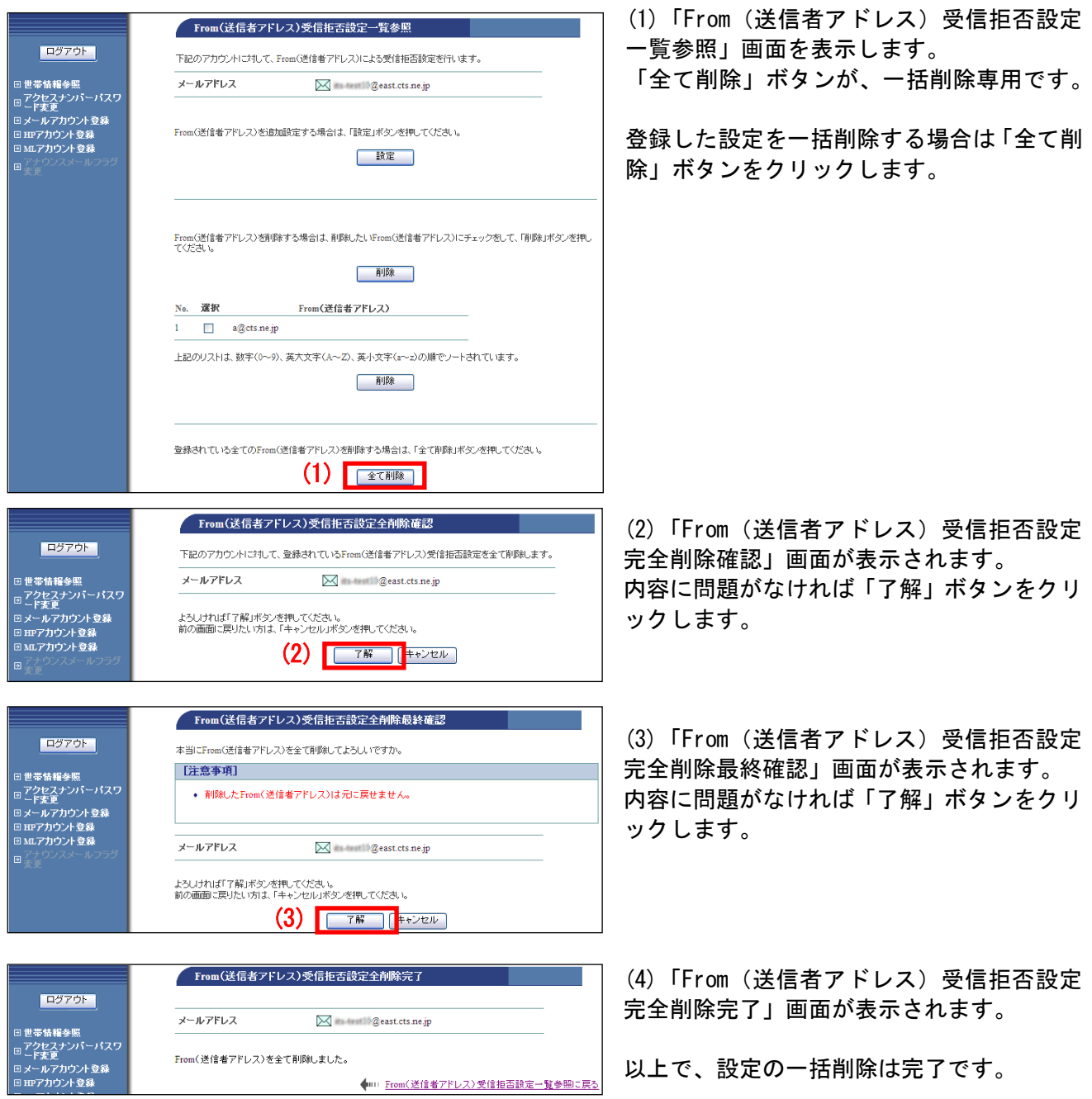

# <span id="page-20-0"></span>● 「Subject (件名) 受信拒否設定」をする

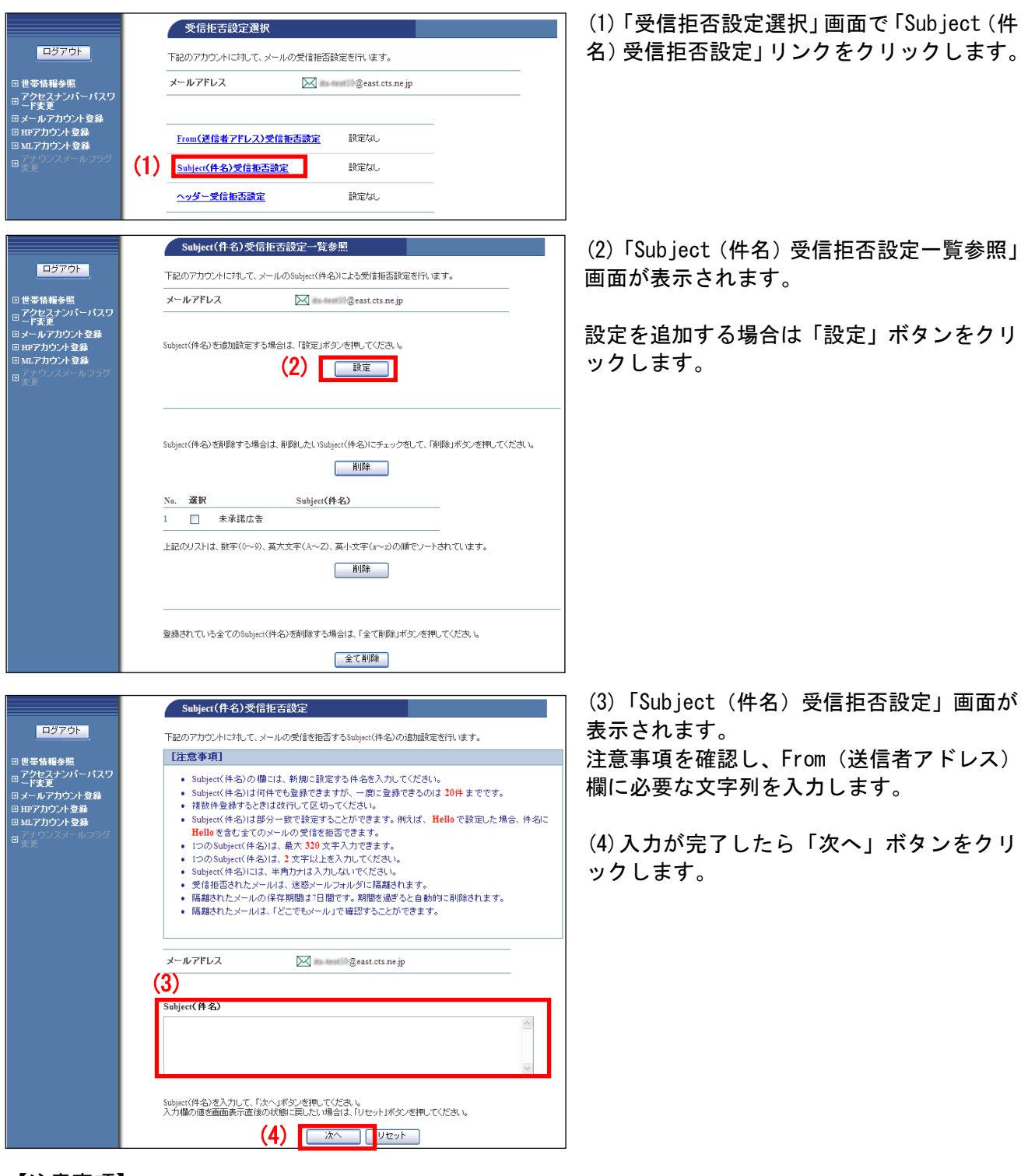

#### 【注意事項】

- ・「Subject(件名)受信拒否設定」は、1 回に 20 件まで登録可能です。登録数自体の上限はありません。
- ・Subject(件名)欄には、半角カナでは入力できません。
- ・複数の件名を登録する場合は、改行してください。
- · 1 つの Subject (件名) は、2 文字~320 文字まで入力できます。
- ・「From(送信者アドレス)受信拒否設定」は部分一致となります。「hello」を指定した場合、「hello」を含むすべ てのメールが対象となります。
- ・拒否設定に該当したメールは「どこでもメール」の迷惑メールフォルダに 7 日間保存されます。

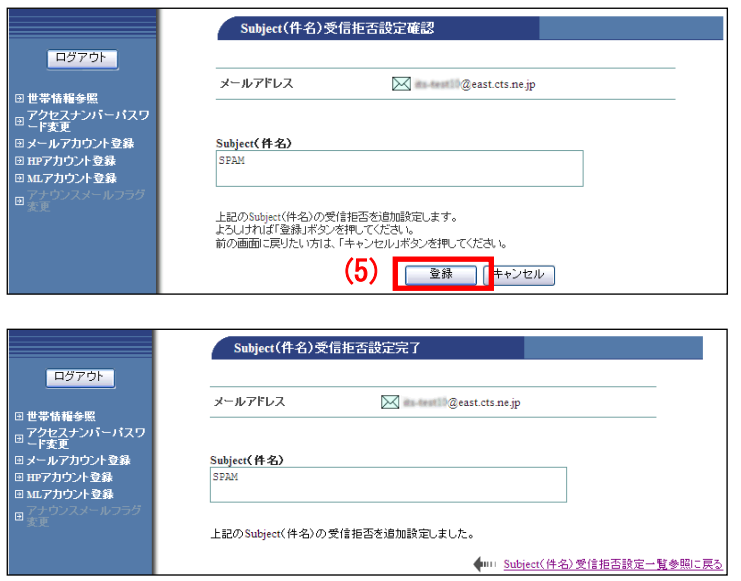

(5)「Subject(件名)受信拒否設定確認」画 面が表示されます。 「問題なければ「登録」ボタンをクリックしま す。

(6)「Subject(件名)受信拒否設定完了」画 面が表示されます。

以上で、設定は完了です。

# <span id="page-21-0"></span>●「ヘッダー受信拒否設定」をする

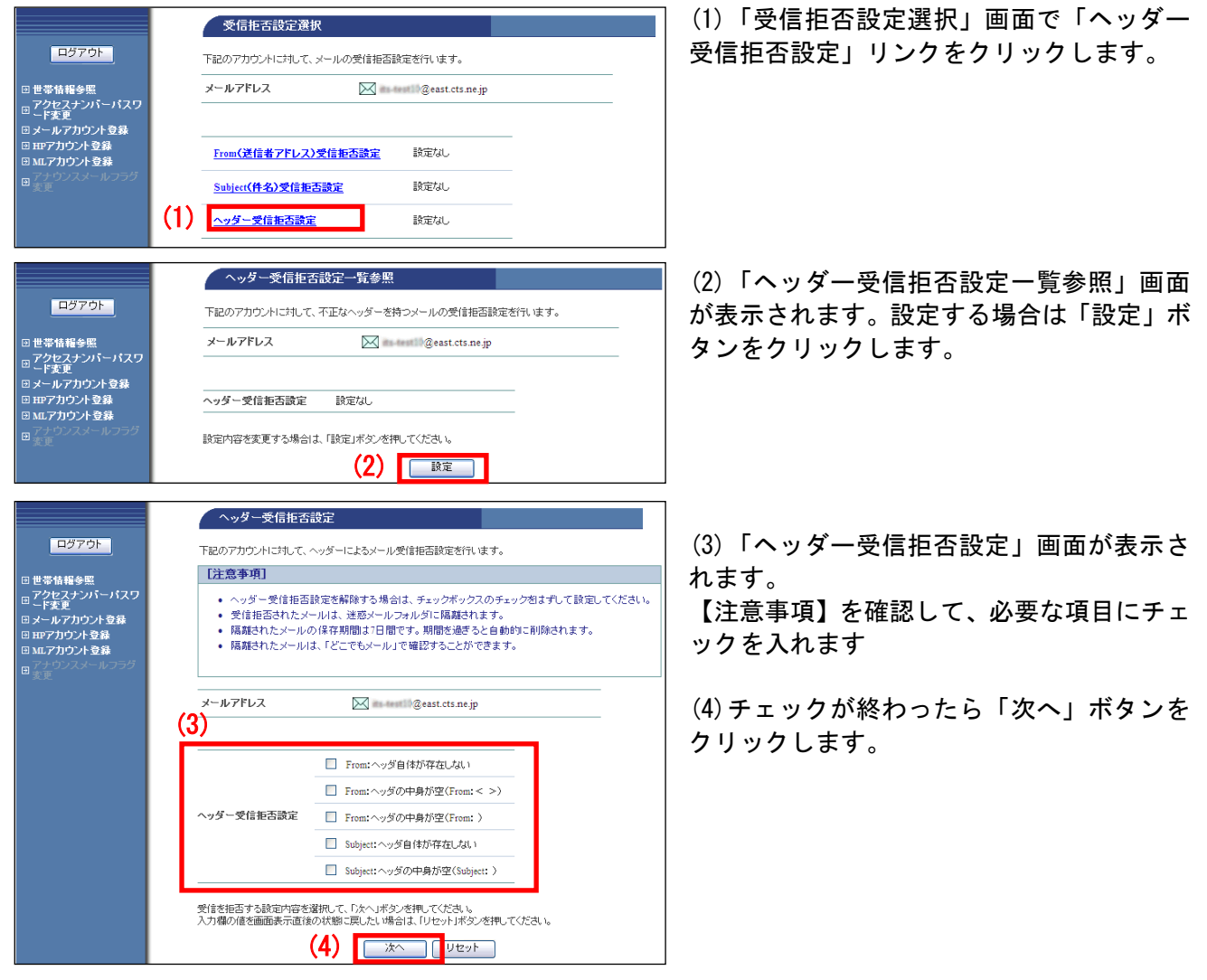

### ■ヘッダー受信拒否設定の項目説明

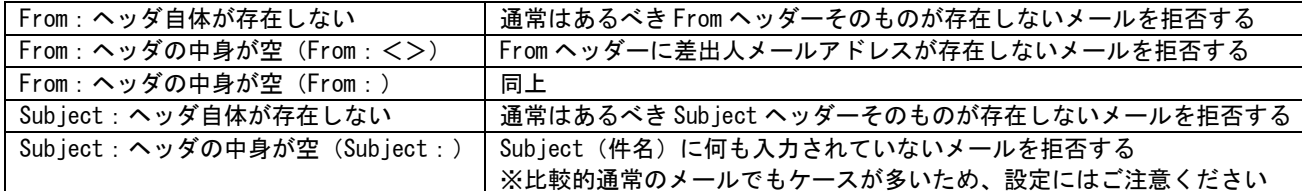

(5)「ヘッダー受信拒否設定確認」画面が表 示されます。

内容に問題がなければ「登録」ボタンをクリ ックします。

(6)「ヘッダー受信拒否設定完了」画面が表 示されます。

以上で、設定は完了です。

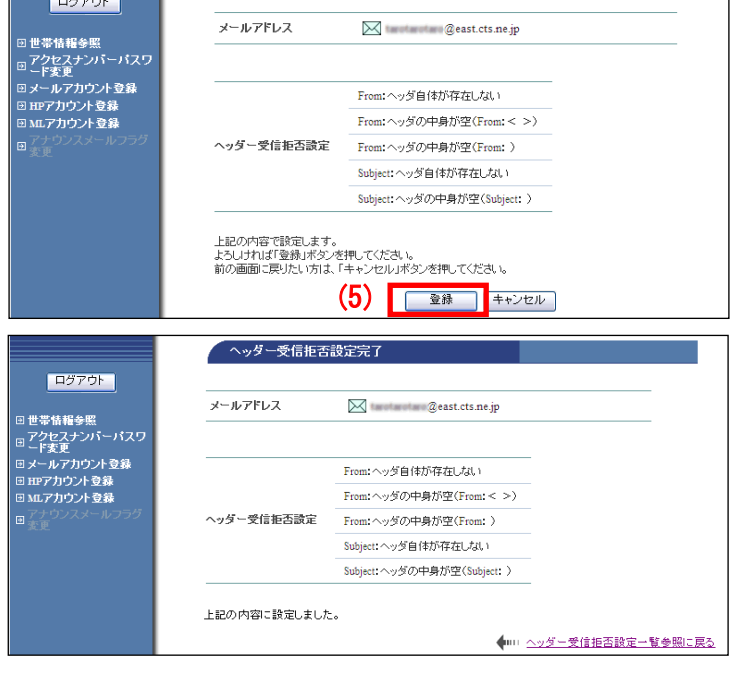

ヘッダー受信拒否設定確認

### <span id="page-23-0"></span>4.4.6. 受信許可設定

指定した特定のメールアドレスからのメールを受信許可できる無料のオプションサービスです。

![](_page_23_Picture_2.jpeg)

![](_page_24_Picture_20.jpeg)

■ (6)「受信許可設定完了」画面が表示されま す。

以上で、設定は完了です。

# <span id="page-25-0"></span>4.4.7. 自動返信設定

自分のメールアドレス宛に届いたメールに対して、差出人に自動でメッセージを送信する機能です。ま た、差出人によって異なるメッセージを設定することも可能です。

なお、24 時間以内に同一の差出人から複数のメールを受信した場合、2 通目以降のメールには自動返信 されません。

![](_page_25_Picture_61.jpeg)

![](_page_25_Picture_62.jpeg)

(1)「メールアカウント情報参照」画面から 「自動返信設定」リンクをクリックします。

(2)「自動送信設定一覧参照」画面が表示さ れます。「設定」ボタンをクリックします。

![](_page_26_Picture_53.jpeg)

![](_page_26_Picture_54.jpeg)

(3)「自動返信設定」画面が表示されます。 注意事項を確認し、設定の「有効(ON)」に チェックを入れ、メッセージやメールアドレ スを設定します。

(4)入力が終わったら「次へ」ボタンをクリ ックします。

(5)「自動返信設定確認」画面が表示されま す。問題なければ「登録」ボタンをクリック します。

![](_page_27_Picture_16.jpeg)

(6)「自動返信設定完了」画面が表示されま す。

以上で、設定は完了です。

### <span id="page-28-0"></span>4.4.8. ウィルススキャン設定

「ウィルススキャン」は、メールやメーリングリストの送受信時にウイルスをメールサーバでチェック する無料のオプションサービスです。

万一、ウイルスが発見された場合は自動削除します。ウイルスを検出し、駆除または削除に成功した場 合、システムより報告メールが送付され、元メールは添付されて送信されます。

#### ※ご注意

「ウィルスチェック設定」はメールを媒体として感染するウイルスをチェックするサービスです。ホー ムページやメモリカード、CD-ROM など他の媒体からのウイルスは駆除できません。

![](_page_28_Picture_104.jpeg)

#### <span id="page-29-0"></span>4.4.9. 迷惑メールスキャン設定

「迷惑メールスキャン」は、メールの送受信時に迷惑メールをメールサーバでチェックする無料のオプ ションサービスです。メールサーバが自動で迷惑メール判定を行い、迷惑メールの件名に[spam]マーク を付与したり、メールソフトで受信しいないように迷惑メールを隔離させたりできます。 また、メールが隔離されたことを通知する、隔離通知メールを受け取ることもできます。

「受信拒否設定」および「受信許可設定」と併用が可能です。

#### ■ご注意

- ※「迷惑メールスキャン設定」では、迷惑メールを 100%判定することはできません。迷惑メールでも正 常メールを判定してしまう場合があります。まれに、正常なメールを迷惑メールとして誤判定する場合 もあります。本サービスは、判定精度を保障するものではありません。あらかじめご了承ください。
- ※迷惑メールと判定されたメールは「どこでもメール」の迷惑メールフォルダに保存されます。保存期 間は 7 日間です。期間を過ぎると自動的に削除されます。

![](_page_29_Picture_107.jpeg)

![](_page_29_Picture_108.jpeg)

(1)「メールアカウント情報参照」画面から 「迷惑メールスキャン設定」リンクをクリッ クします。

(2)「迷惑メールスキャン設定参照」画面が 表示され、現在の設定状況を確認することが できます。

設定を変更する場合は「設定」ボタンをクリ ックします。

![](_page_30_Figure_0.jpeg)

# <span id="page-31-0"></span>4**.**5**.** メールアカウントのパスワード変更

メールアカウントのパスワードをお客さま任意の文字列に変更する方法です。「お客さま専用ページ」に アクセスナンバーではなく、メールアドレスでログインします。

![](_page_31_Picture_99.jpeg)

![](_page_32_Picture_152.jpeg)

(5)「POP パスワード変更」画面が表示されま す。

- ・現在の POP パスワード
- ・新しい POP パスワード
- ・確認のため、再度新しい POP パスワードを 入力します。

(6)入力が完了したら「変更」ボタンをクリ ックします。

※パスワードを入力すると通常は文字が 「●」に変換されます。文字が表示された状 態で入力する場合は、画面右下の「パスワー ドを確認しながら入力する方はこちらへ」を クリックしてください。

#### 【注意事項】

- ・パスワードにできる文字数は 5~16 文字まで設定が可能です。
- ・半角英数大文字/小文字と「%」「+」「-」「.」「/」「:」「=」「@」「^」「\_」の記号が使用可能です。
- ・セキュリティ強化のため、パスワードには必ず英字と数字の両方を使用してください。
- ・変更後のパスワードはお忘れにならないよう、必ずメモなどに控えてください。

![](_page_32_Picture_12.jpeg)

(7)「POP パスワード変更完了」画面が表示 されます。

以上でパスワード変更設定は完了です。